# Pull-down-Navigationsmenüs für interaktive Medien gestalten

Wie erstelle ich in InDesign ein Pull-down-Menü?

Pull-down-Menü erstellen

Schnelle Lösung

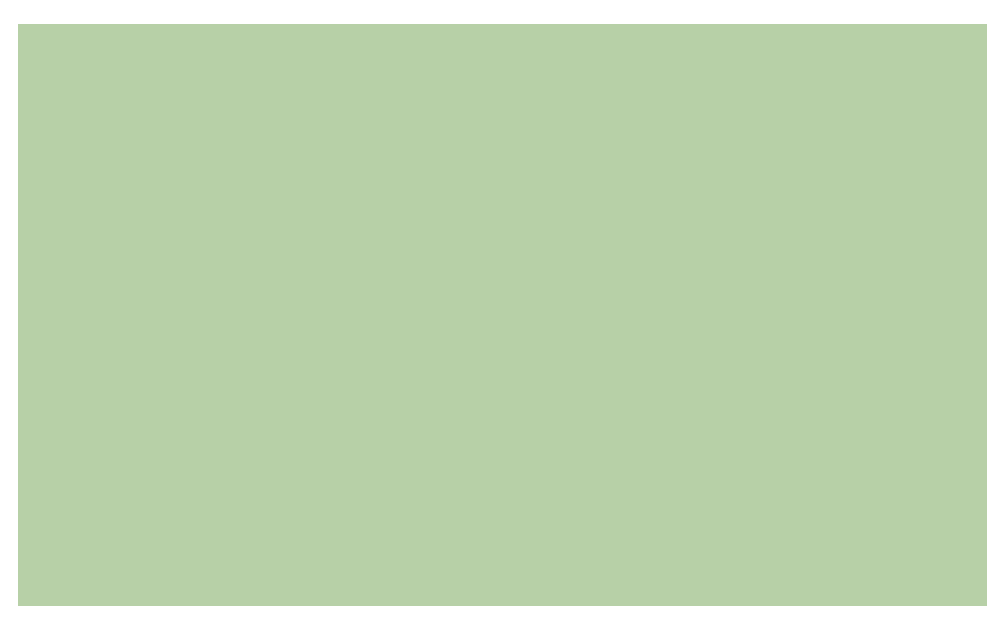

### Ausführliche Lösung

Mit ein wenig Planung ist es nicht besonders schwierig, in InDesign ein platzsparendes Drop-down-Menü zur Navigation innerhalb von interaktiven SWF-Dateien zu gestalten.

#### Dokument erstellen

Gehen Sie folgendermaßen vor:

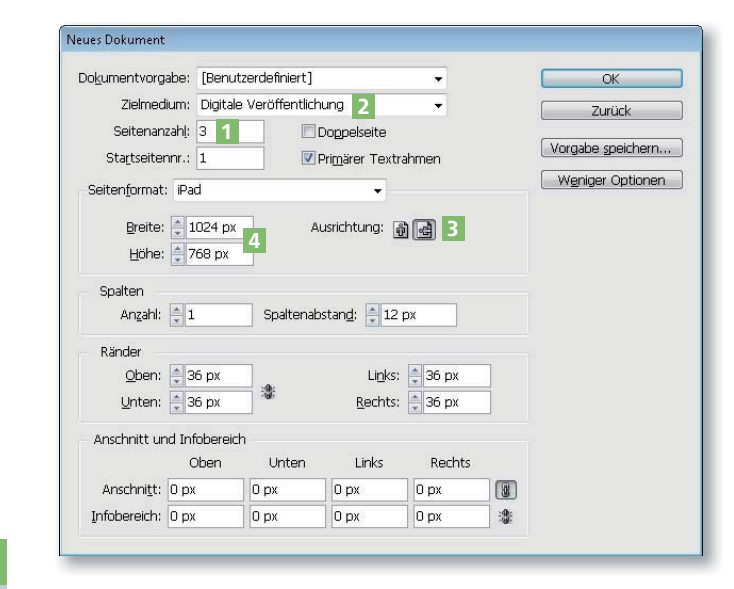

1 Erzeugen Sie ein In-Design-Dokument mit der gewünschten Anzahl Seiten. Für unser Beispiel gehen wir von drei Seiten 1 aus.

2 Sie können sich die Arbeit erleichtern, indem Sie im Pull-down-Menü ZIELMEDIUM <sup>2</sup> gleich die Option Digitale Veröffentlichung wählen. Dann wählt InDesign automatisch das Querfor-

mat <sup>3</sup> und stellt im Pull-down-Menü SEITENFORMAT <sup>4</sup> auch gleich einige Formatvorgaben zur Verfügung. Außerdem wird die Maßeinheit auf Pixel gesetzt.

3 Klicken Sie auf OK, nachdem Sie das Dokument nach Ihren Wünschen eingerichtet haben.

Abb. 1 Erzeugen Sie ein neues, interak-<br>tives Dokument.

## Zielmedium »Digitale Veröffentlichung«

## Download

Die Beispieldateien liegen nach dem Entpacken der ZIP-Datei (http:// www.mev.de/pdf/praxisdateien/indesign/indesignaktuell8730) im Ordner »Arbeitsdateien\Praxisloesungen\ Workflow\Pulldownmenu«.